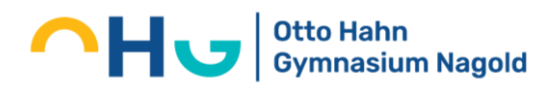

## **Abwesenheitsmeldung durch Erziehungsberechtigte bei WebUntis**

Sie können eine Abwesenheit Ihres Kindes über WebUntis auf zwei verschiedene Arten melden:

- A) Über die Webversion in einem Browser
- B) Über die App Untis Mobile

## **A) Abwesenheitsmeldung über die Webversion in einem Browser:**

1. Geben Sie im Browser die Adresse [www.webuntis.com](http://www.webuntis.com/) ein. Geben Sie im Suchfeld der Schule "Otto-Hahn-Gymnasium Nagold" ein. Folgende Seite erscheint:

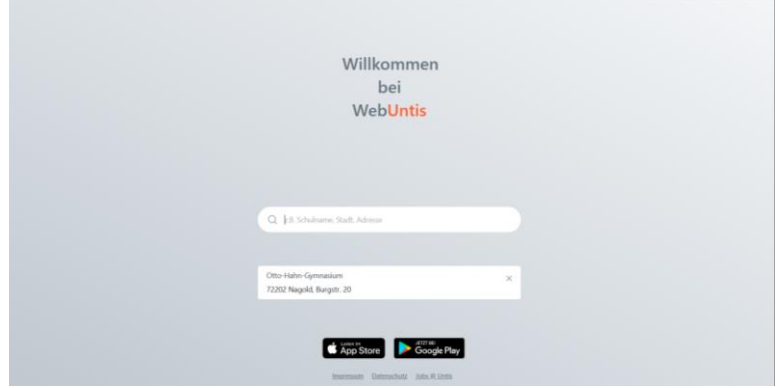

- 2. Geben Sie nun ihren Benutzernamen (Ihre in der Schule hinterlegte E-Mail-Adresse) und Ihr Passwort (von Ihnen selbst bei der Erstregistrierung vergebenen) ein. Klicken Sie dann auf "Login". Sie gelangen auf die Startseite Ihres Zugangs:
- 3. Links im Menü finden Sie jetzt das neue Feld "Abwesenheiten", das Sie anklicken müssen, um auf folgende Seite zu gelangen:

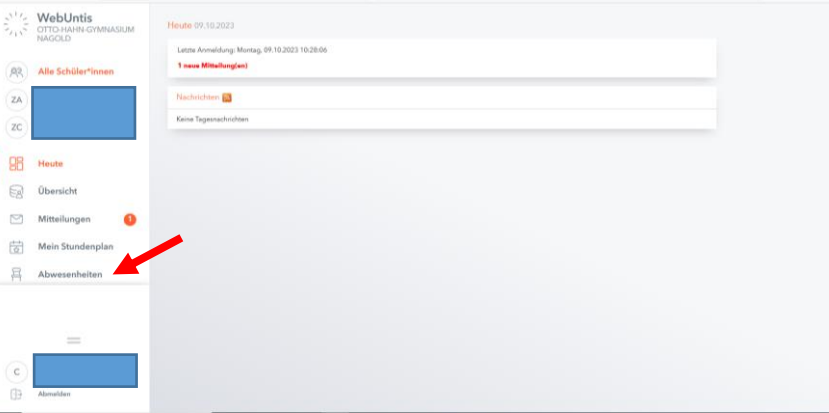

- 4. Um eine neue Abwesenheit Ihres Kindes zu melden, müssen Sie auf den orangenen Button "Abwesenheit melden" klicken. Dabei müssen Sie bei mehreren Kindern an der Schule in der Spalte links eines Ihrer Kinder ausgewählt haben.
- 5. Folgendes Fenster erscheint: Hier können Sie nun die genauen Fehlzeiten Ihres Kindes definieren, einen Abwesenheitsgrund (zu spät, krank) und wenn nötig einen Text eingeben. Anschließend klicken Sie auf "Speichern".

# OHU Otto Hahn<br>Gymnasium Nagold

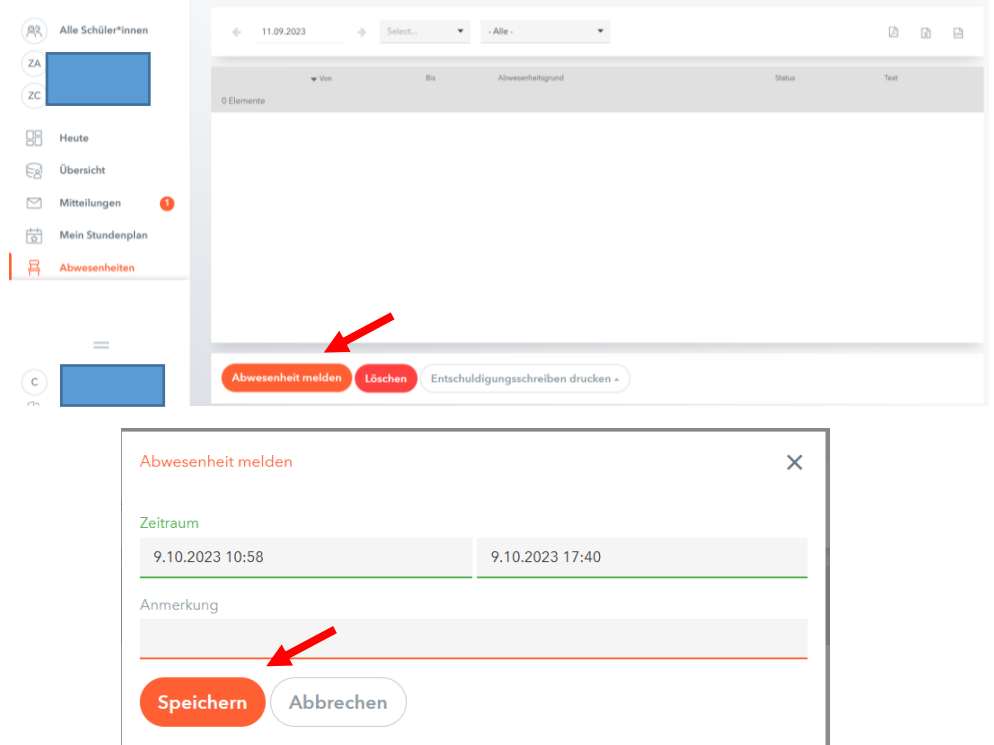

Fertig! Die Abwesenheit wurde erfolgreich an die Schule gemeldet und Sie gelangen auf die Übersichtsseite Ihrer gemeldeten Abwesenheiten.

## **Otto Hahn Gymnasium Nagold**

## **B) Abwesenheitsmeldung über die App UntisMobile:**

1. Öffnen Sie die App "UntisMobile" und melden Sie sich mit Ihrem Benutzernamen (Ihre in der Schule hinterlegte E-Mail-Adresse) und Ihrem Passwort (von Ihnen selbst bei der Erstregistrierung vergebenen) an. (Beim erstmaligen Nutzen der App müssen Sie zusätzlich noch die Schule mit dem Namen "Otto-Hahn-Gymnasium Nagold" auswählen).

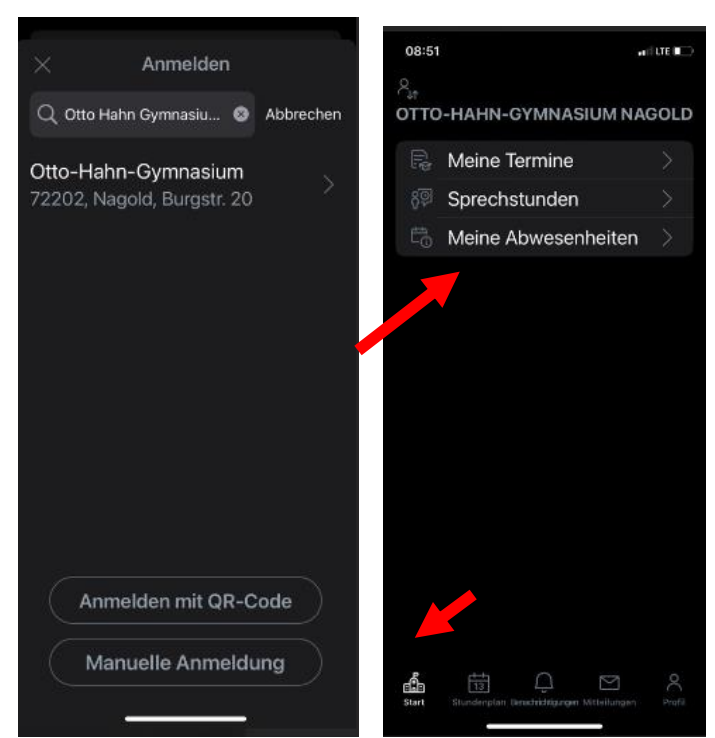

Tippen Sie nun auf das Feld "Start", das sich links in der unteren Zeile befindet. Folgende Ansicht mit dem neuen Feld "meine Abwesenheiten"

erscheint".

2. Nachdem Sie das Feld "Meine Abwesenheiten" angetippt haben, erscheint folgende Seite:

Um eine Abwesenheit Ihres Kindes zu melden, tippen Sie auf das orangene, in der Ecke hinterlegte Plus.

3. Folgendes Fenster erscheint: Hier können Sie nun die genauen Fehlzeiten Ihres Kindes definieren, einen Abwesenheitsgrund (zu spät, krank) und wenn nötig einen Text eingeben. Anschließend klicken Sie auf "den roten Haken".

Anschließend müssen Sie noch den orangefarbenen Haken oben rechts antippen und schon wurde die Abwesenheit an der Schule gemeldet und Sie gelangen auf die Übersichtsseite Ihrer Übersichtsseite Ihrer Abwesenheiten:

Am grünen Haken vor dem Status "entschuldigt" sehen Sie, dass Ihr Kind für die Schule entschuldigt ist. Sie müssen nichts weiter unternehmen.

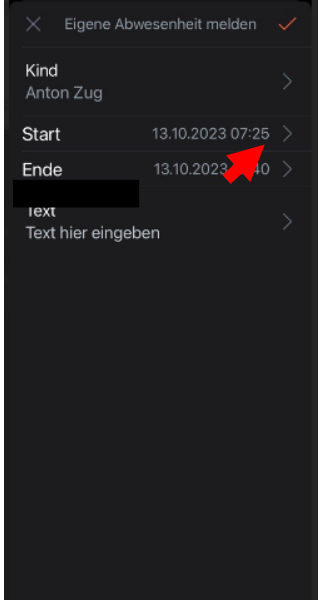

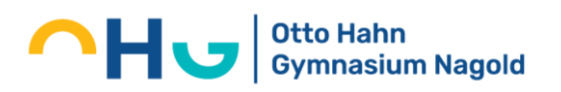

## **Fehlzeiten:**

Weiterhin können Sie hier neben den von Ihnen gemeldeten Abwesenheiten auch die Fehlzeiten Ihres Kindes, die von den Lehrkräften eingetragen wurden, inklusive des Status (entschuldigt, nicht entschuldigt, offen) einsehen. Um eine noch detailliertere Übersicht Ihres Kindes zu bekommen, können Sie zusätzlich auf das Feld "Fehlzeiten", das sich oben relativ mittig neben "Meine Abwesenheiten" befindet, klicken.

### **Entschuldigungsschreiben:**

Am rot hinterlegten Status "nicht entschuldigt", können Sie erkennen, dass Sie noch eine schriftliche Entschuldigung in der Schule nachreichen müssen. Das können Sie in Zukunft gerne über das Feld "Entschuldigungsschreiben drucken" entweder stunden- oder tageweise erledigen. Es erscheint jeweils eine zu öffnende Datei, die noch ausgedruckt unterschrieben und Ihrem Kind mit der Bitte, es bei der Klassenleitung abzugeben, mitgegeben werden muss.

Alternativ können Sie das Dokument mit ihrer Unterschrift auch einscannen und der Klassenleitung via WebUntis zukommen lassen.